**Portale VPN SSL Besta**

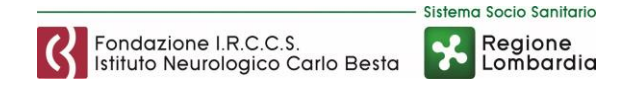

## **Portale VPN SSL Besta**

Di seguito la procedura di accesso e utilizzo della VPN SSL del Besta. Attraverso le funzionalità di accesso offerto dal servizio di VPN SSL è offerto l'accesso e l'utilizzo in sicurezza alle risorse messe a disposizione da Besta secondo le disposizioni di utilizzo stabilite per l'utente finale.

## **Accesso al portale VPN SSL**

L'accesso al portale VPN SSL di Besta è garantito attraverso l'indirizzo internet: *https://93.39.105.196:10443* che potrà essere raggiunto utilizzando un browser di navigazione quali Internet Explorer, Google Chrome e Mozilla Firefox; sincerarsi che nella scheda Avanzate delle Opzioni di Internet Explorer siano flaggate tutte le voci della sezione Sicurezza come da figura sottostante:

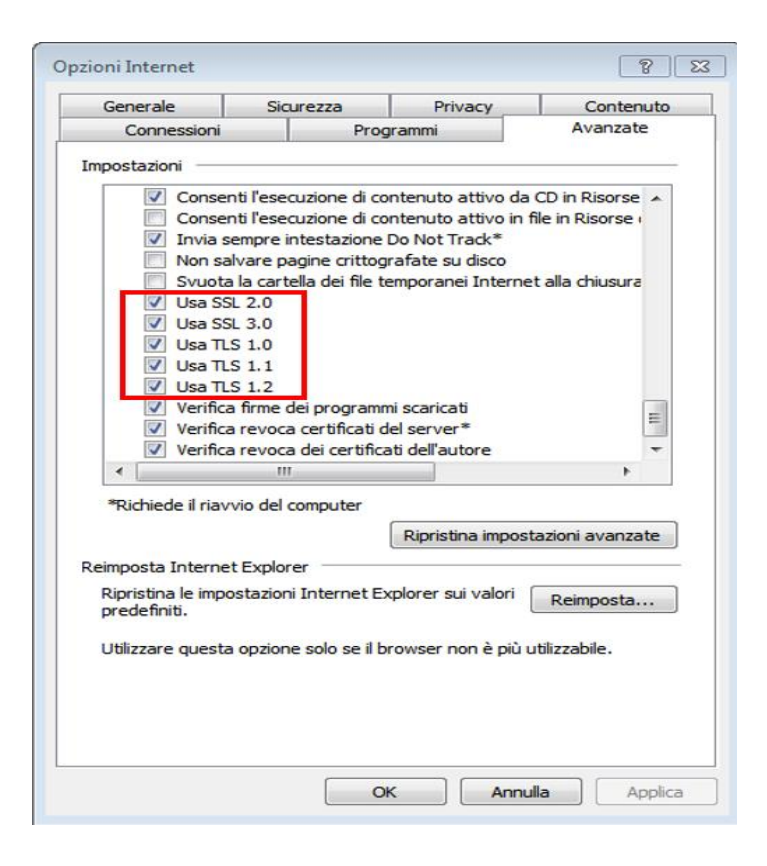

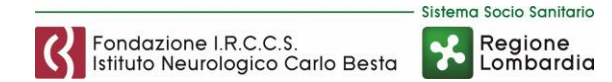

Una volta raggiunto l'indirizzo verrà mostrata la seguente schermata, cliccate su Ulteriori informazioni:

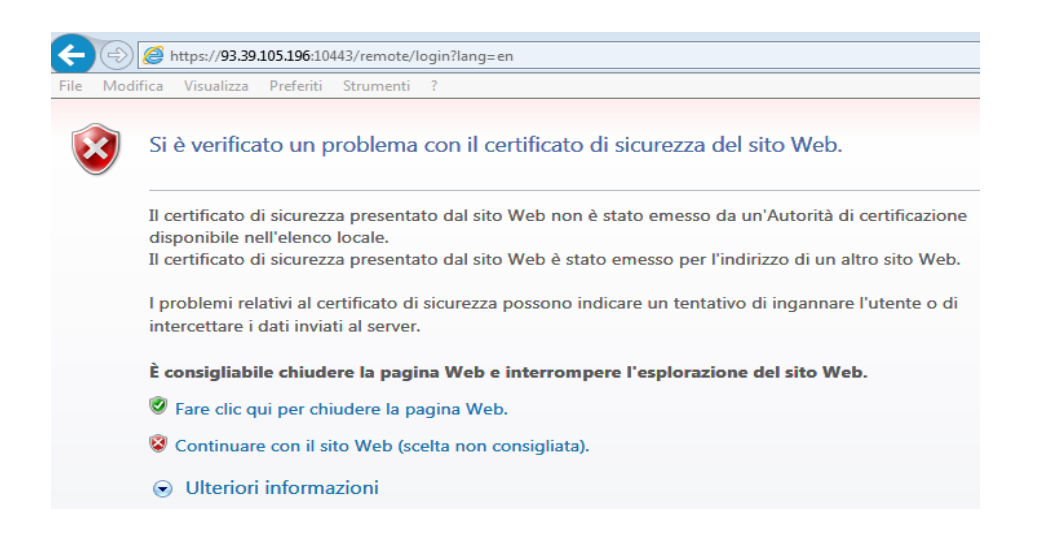

Ignorare il messaggio riguardo al certificato di sicurezza e cliccare su "Ulteriori informazioni"e poi su "Vai alla pagina Web (sconsigliato)":

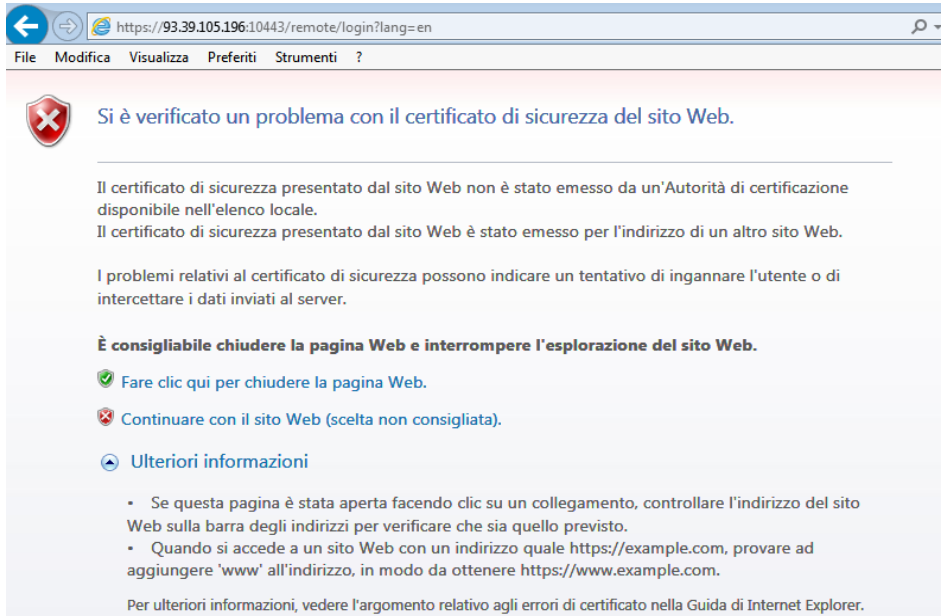

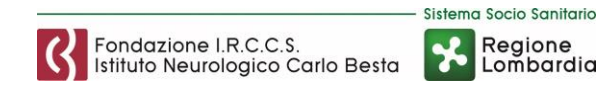

Nei campi di autenticazione dovranno essere inseriti username e password comunicati da Besta (*esempio: il name sarà rossi.m e la password mario2017*):

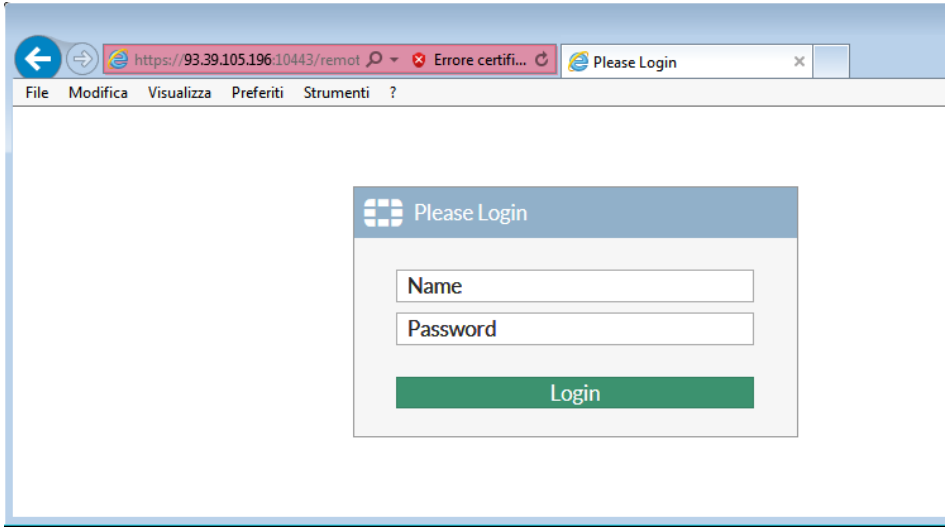

Accedere e selezionare il proprio sistema operativo come da figura sottostante:

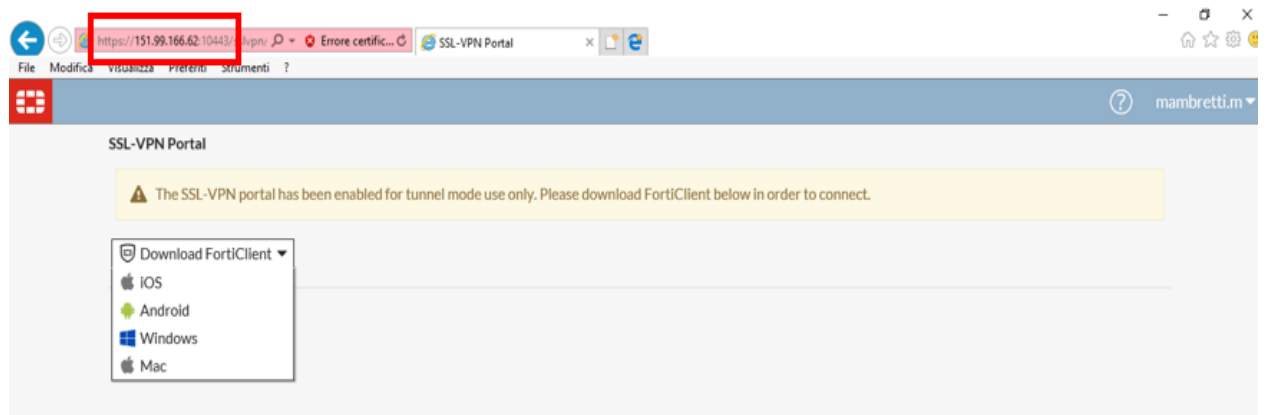

Nel riquadro troverete l'indirizzo nuovo: *[https://93.39.105.196:10443.](https://93.39.105.196:10443/)*

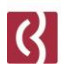

Si viene indirizzati alla pagina del download, cliccare sul pulsante e scaricare la versione per il proprio sistema operativo come da figura sottostante:

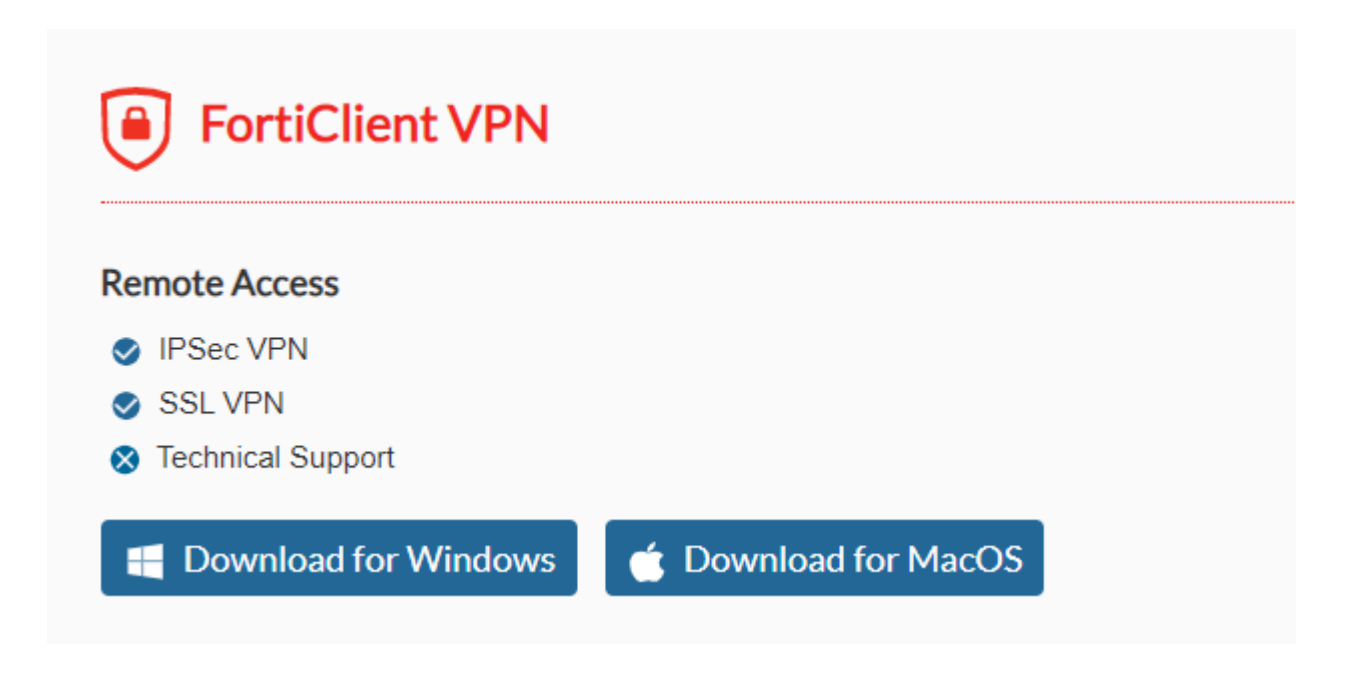

# **Installazione Forticlient**

Una volta scaricato il file per l'installazione si deve procedere alla relativa installazione, questa fase di "download image" potrebbe durare parecchi minuti, a prescindere dalla connessione in uso:

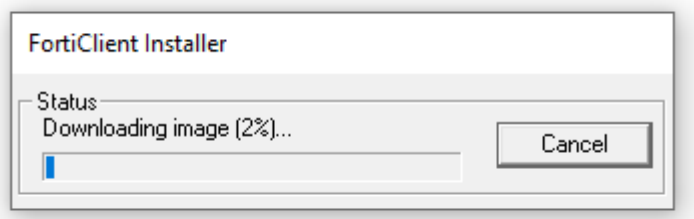

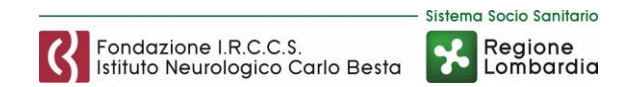

### Accettare i termini mettendo la spunta sul relativo flag:

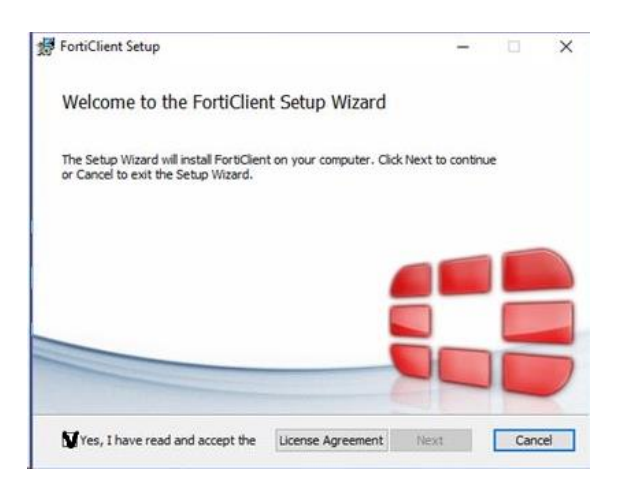

#### Proseguire nell'installazione per il client:

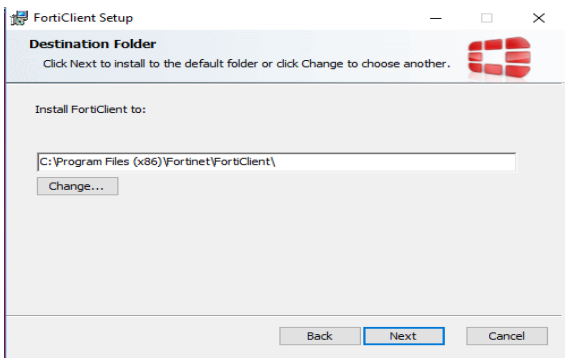

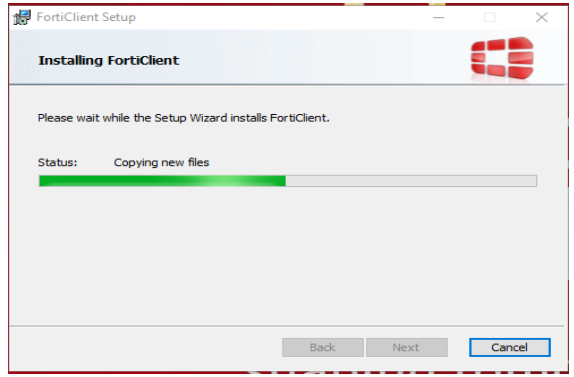

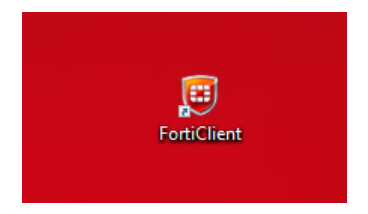

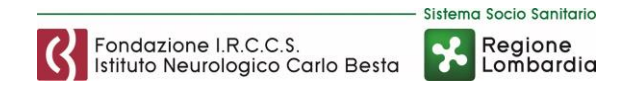

# **Configurazione Forticlient**

Lanciare il link di Forticlient, mettere il flag e accettare I termini del programma:

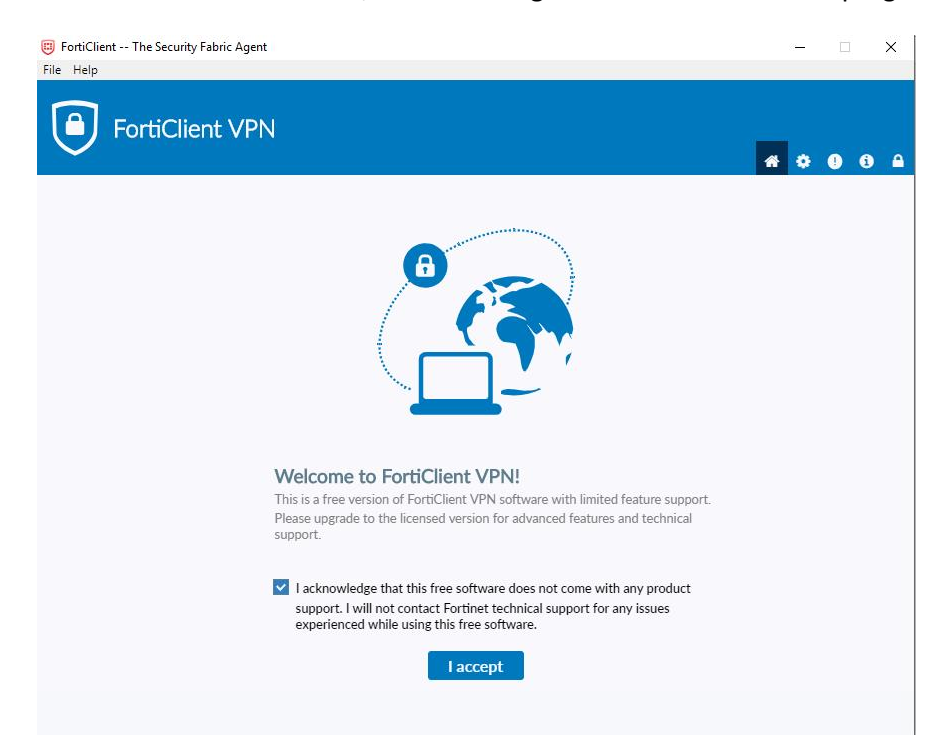

Inserire la configurazione come da figura sottostante e cliccare su SAVE:

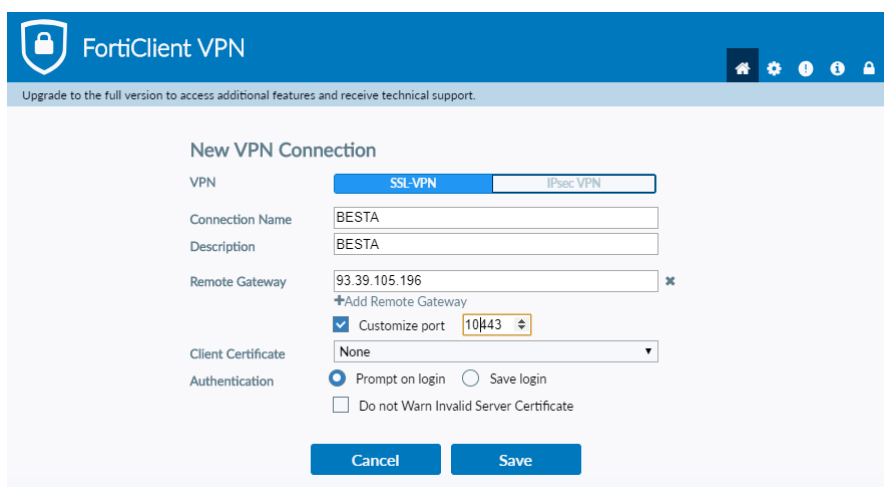

Remote Gateway: 93.39.105.196 Customize Port: 10443

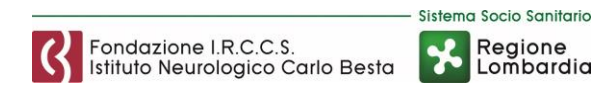

A questo punto vedrete nella schermata iniziale del Forticlient la nuova connessione Vpn e sarà possibile inserire le proprie credenziali Besta e cliccare su Connect:

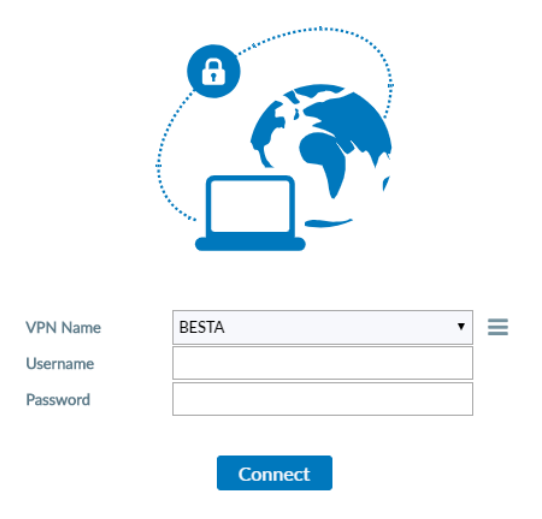

Cliccare su SI nella finestra pop-up seguente per l'avviso sul certificato:

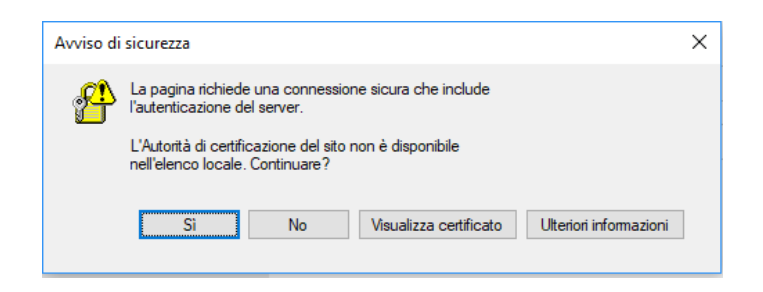

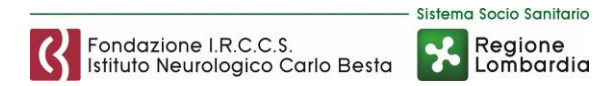

Attendere pochi secondi e verificare che la connessione sia stabilita come da figura sottostante:

**VPN Connected** 

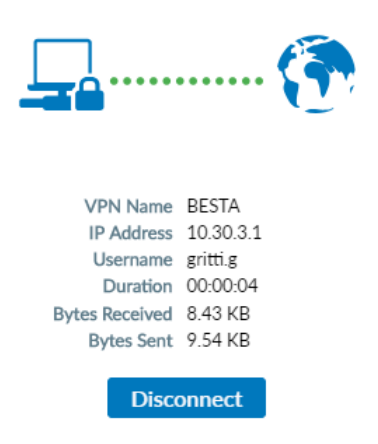

Da questo momento è possibile usufruire delle risorse aziendali messe a disposizione da Besta in modalità sicura tramite la connessione SSL.

Una volta terminato il proprio lavoro, per poter abbattere la connessione VPN SSL sarà sufficiente cliccare sul pulsante Disconnect.

### **UTILIZZO APPLICATIVO "CONNESSIONE DESKTOP REMOTO"**

Effettuata la connessione VPN, lanciare l'applicativo "Connessione Desktop Remoto" (Remote Desktop Connection), già presente in tutti i sistemi operativi Windows attualmente in commercio.

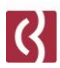

### **(Immagine esemplificativa con O.S. Windows 7 e Windows 10)**

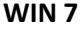

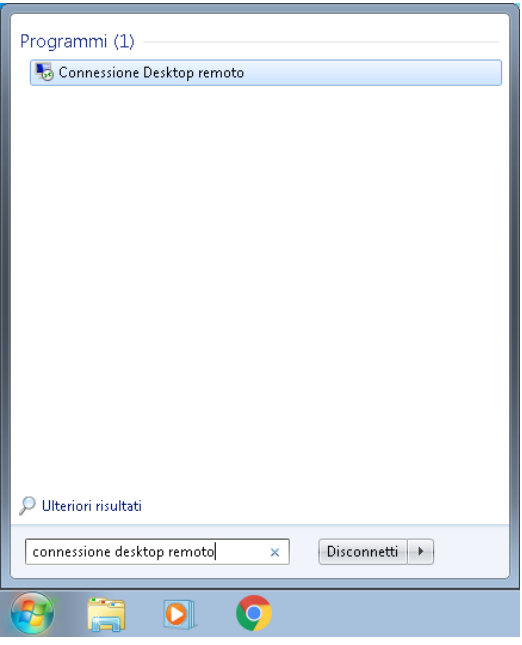

#### **WIN 10**

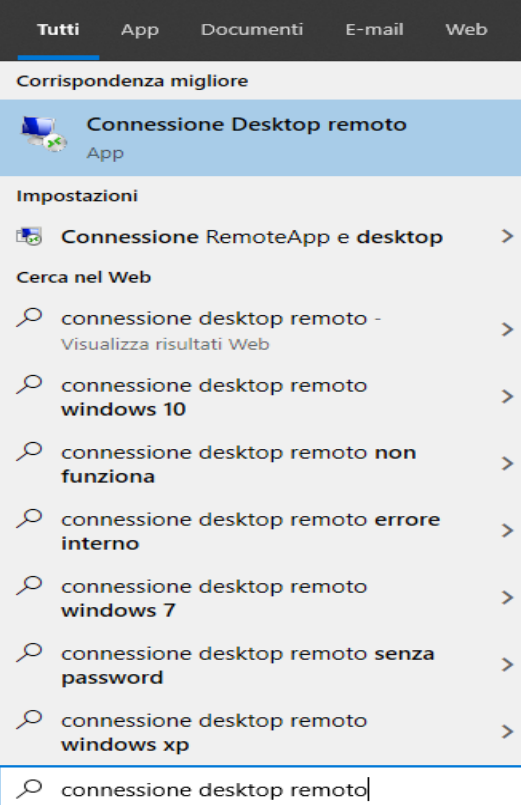

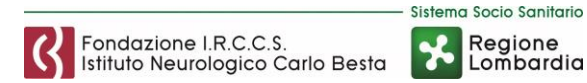

Avviato l'applicativo, inserire il nome del PC per il quale si è stati abilitati a connettersi e cliccare il pulsante "Connetti".

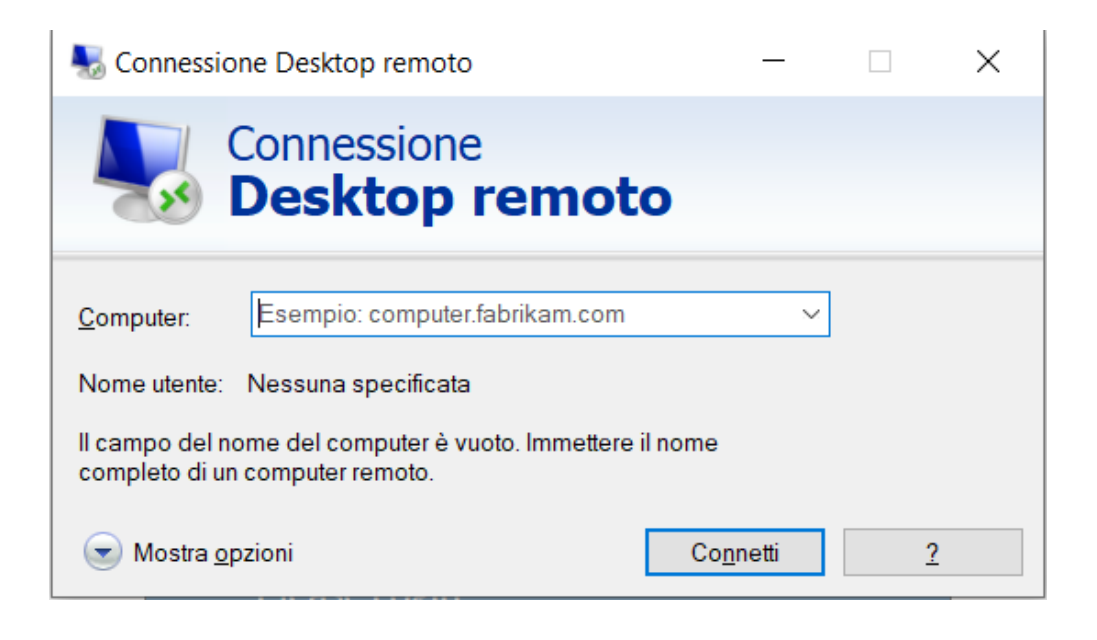

Inserire il nome utente e la password delle proprie credenziali di dominio, con sintassi "cognome.iniziale del nome", all'interno del pannello seguente, anteponendo la dicitura "**BESTA\**". (es.BESTA\rossi.m).

Cliccare su ok per avviare la connessione al computer.

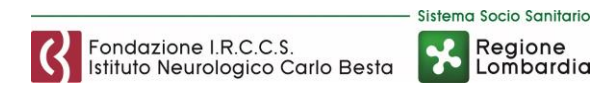

### **(Immagine esemplificativa con O.S. Windows 7 e Windows 10)**

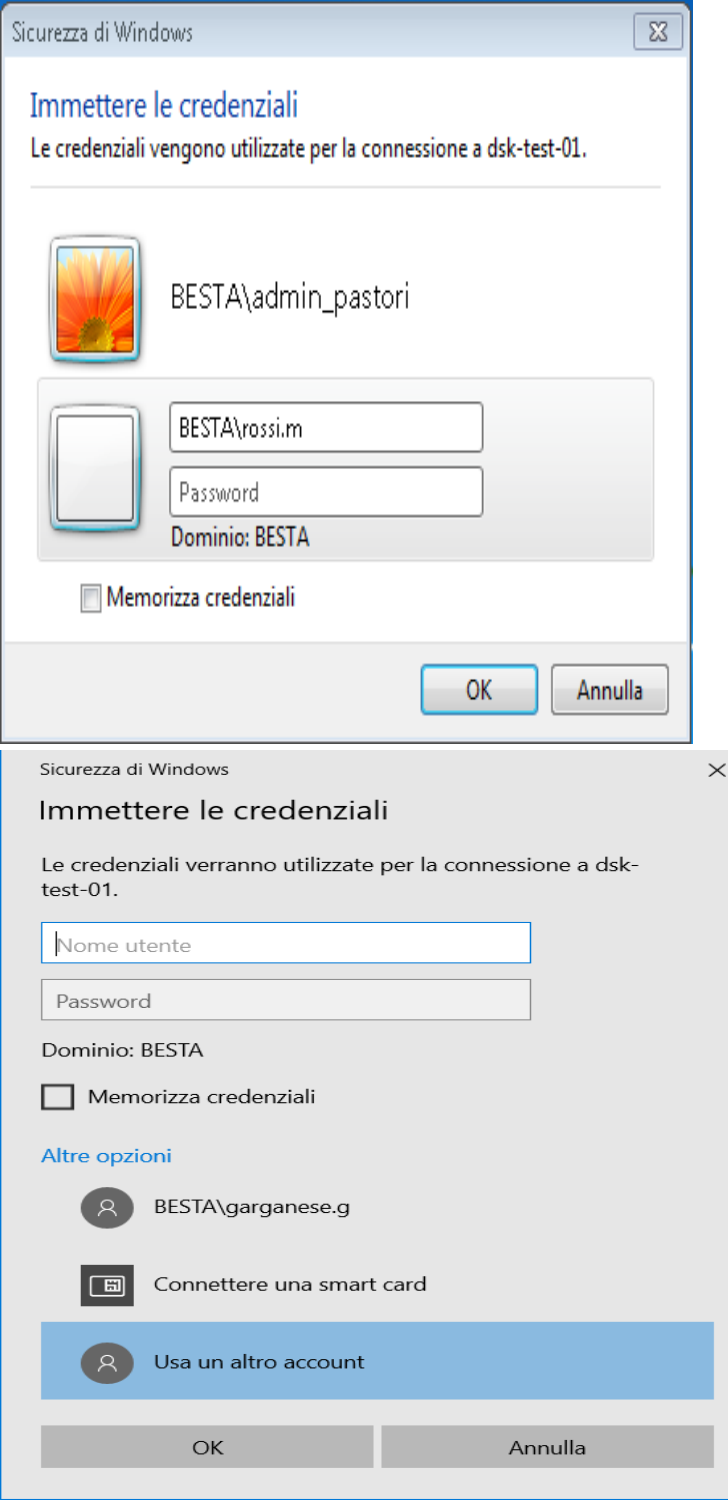

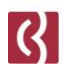

Una volta connessi si vedrà direttamente lo stesso desktop del pc al quale ci si è collegati, in quanto sarà come lavorare FISICAMENTE su quel pc.

A tal fine sarà FONDAMENTALE che su quello stesso pc non stia lavorando nessuno, ma che sia lasciato accesso come alimentazione elettrica ma con nessuna utenza collegata, quindi con la schermata iniziale del CTRL-ALT-CANC.

Ovviamente la procedura di connessione remota funzionerà fino a quando la connessione VPN sarà attiva.